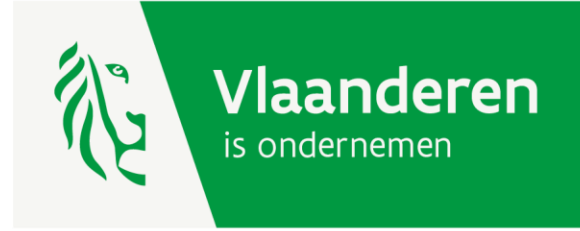

# **Beheer digitale kaarten losse standplaatsen openbare markt**

AGENTSCHAP<br>INNOVEREN & ONDERNEMEN

www.vlaio.be

## ArcGis online

Open de online applicatie ArcGis :

-ga naa[r https://www.arcgis.com/index.html](https://www.arcgis.com/index.html)

-meld je aan en voer je gebruikersnaam en wachtwoord in. Het aanmaken van de gebruikersnaam en wachtwoord doe je best in overleg met de contactpersoon binnen je gemeente (Gis, technische dienst). Zie punt 4 handleiding 'Stappenplan digitale kaart losse standplaatsen openbare markt'.

#### Open uw content pagina :

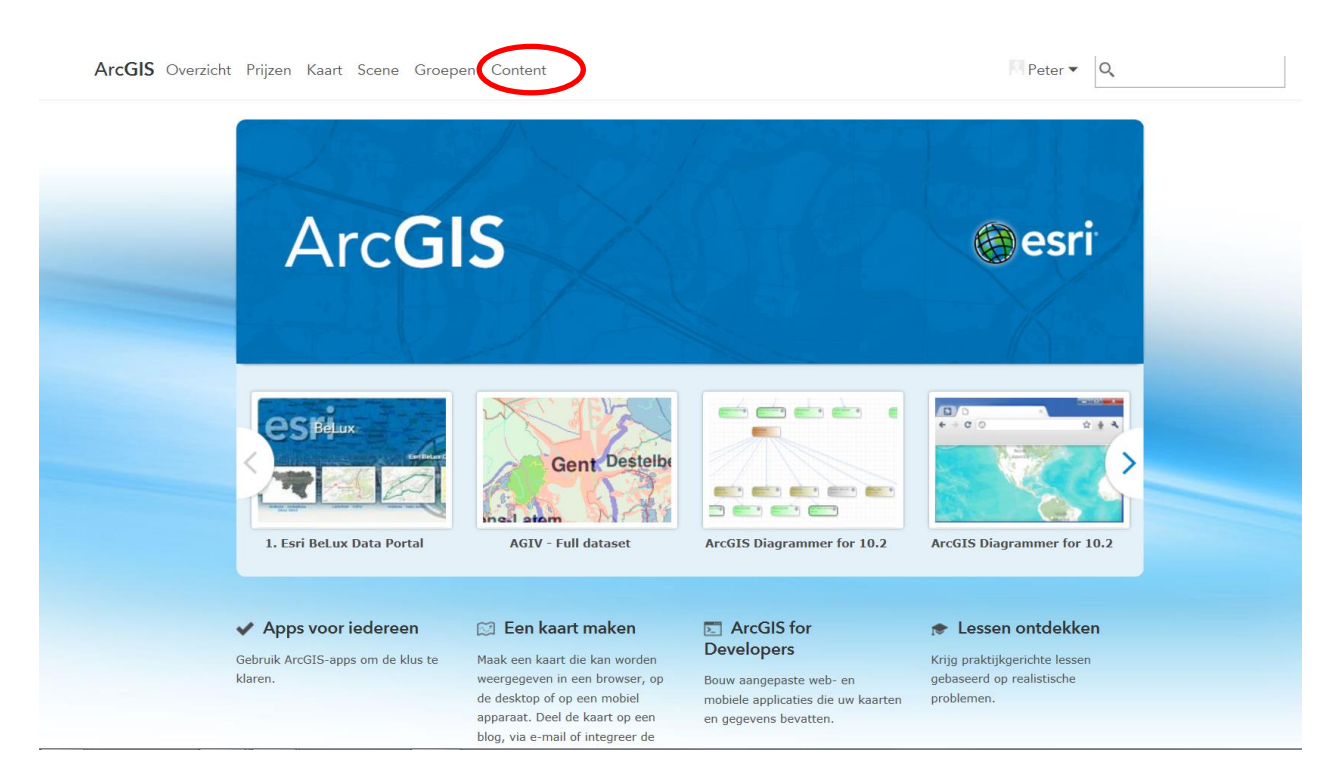

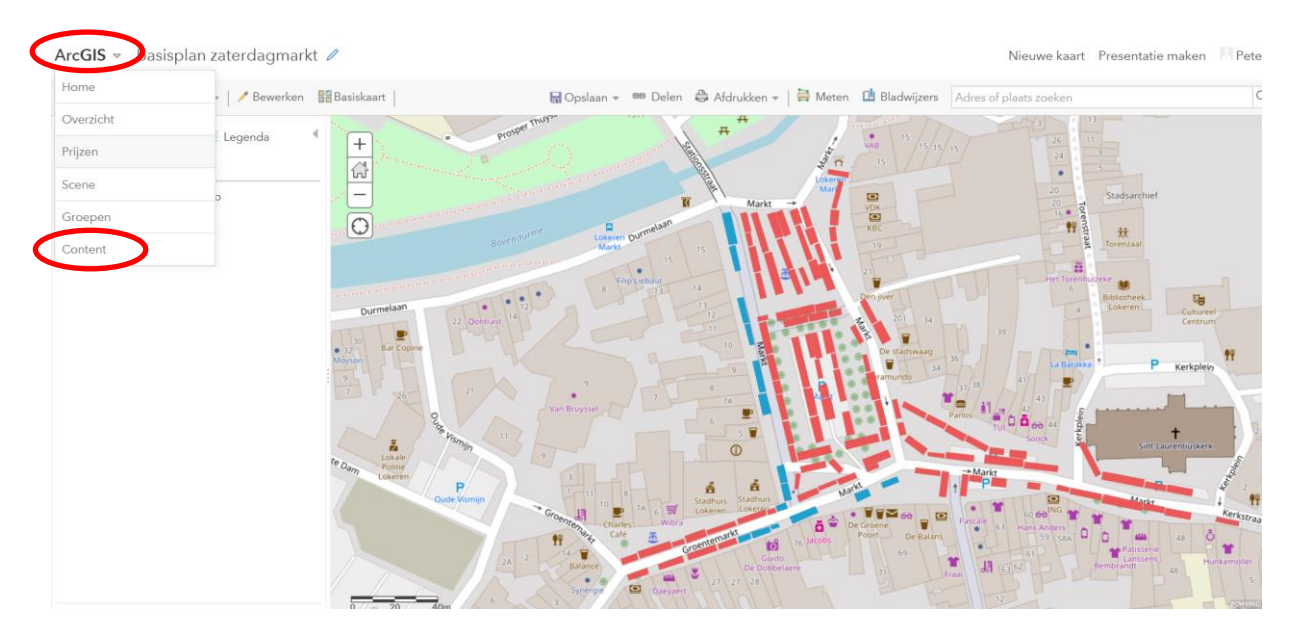

Merk op : verder in de applicatie zal je de content pagina op de volgende manier moeten openen :

Na het openen van de content pagina krijg je een overzicht van de basisplannen opgemaakt in samenwerking met de contactpersoon binnen je gemeente (Gis, technische dienst). Zie handleiding 'Stappenplan digitale kaart losse standplaatsen openbare markt'.

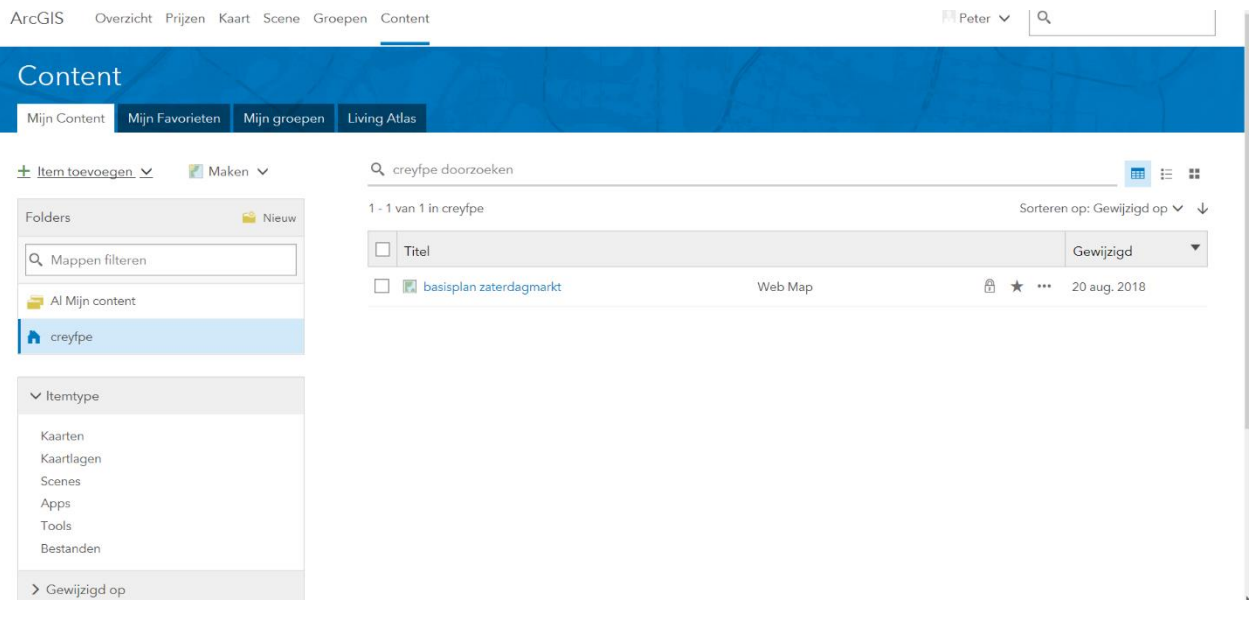

# Plannen maken per marktdag

## Stap 1 : een 'web map' maken per marktdag

Van het basisplan kan je voor iedere marktdag een afzonderlijk plan maken.

Je opent eerst het basisplan door in de content pagina op de titel te klikken en daarna op 'Openen in Map Viewer'.

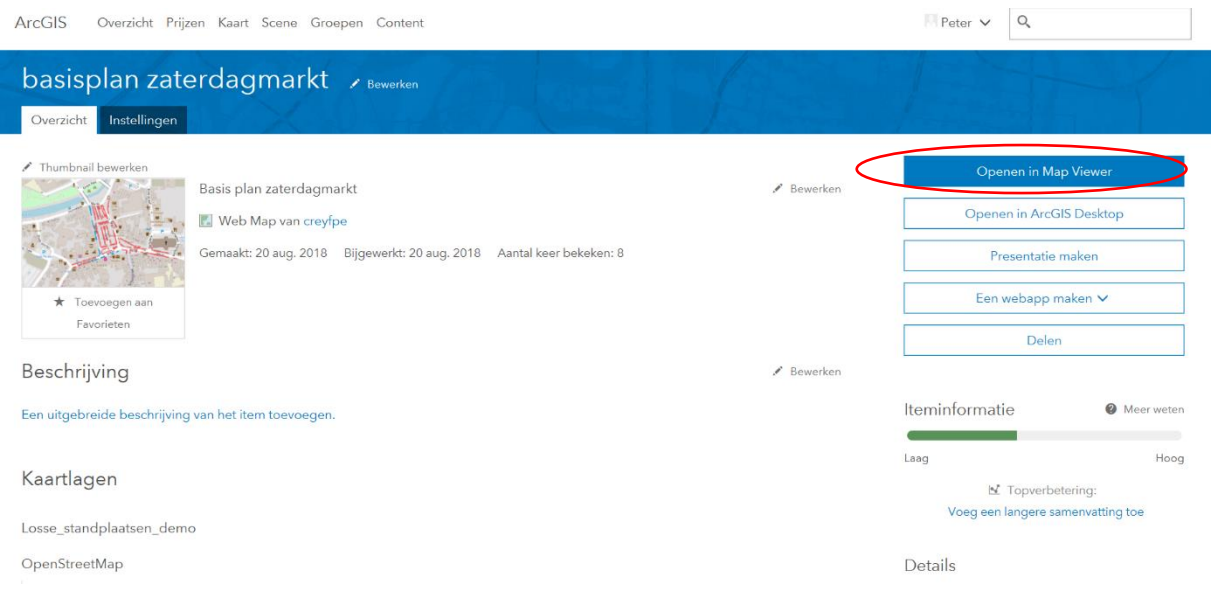

Het plan geef je een andere naam via 'opslaan-opslaan als' door bijv. te verwijzen naar de datum van de marktdag.

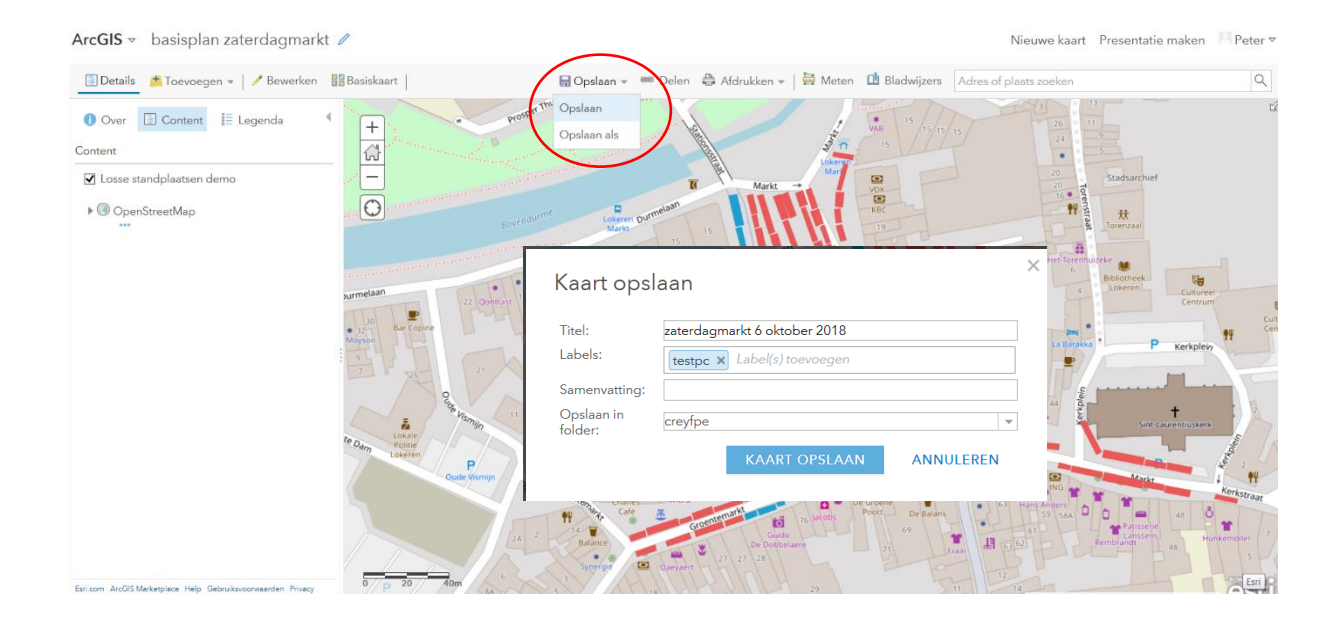

Zo kan je voor elke marktdag een eigen marktplan maken. In de content pagina staan deze aangeduid als 'web map'. Elke 'web map' gebruik je **intern** als je iets wilt wijzigen.

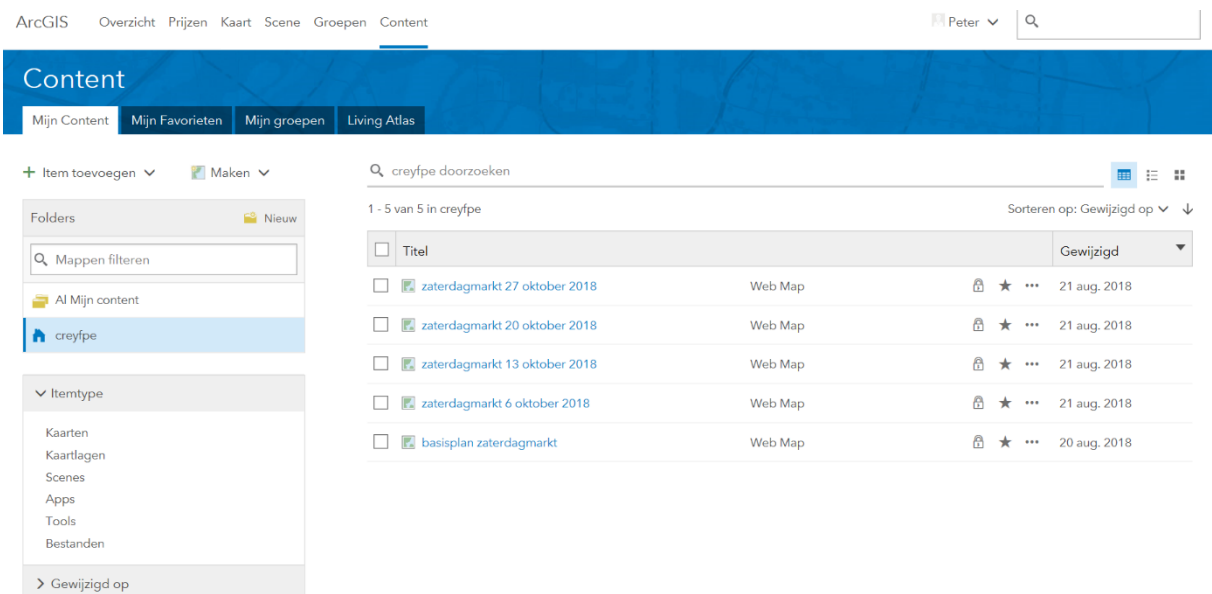

Stap 2 : een 'web mapping application' maken per marktdag

Voor **publicatie naar het publiek** moet je van elke 'web map' een 'web mapping application' maken. Een 'web mapping application' kan niet worden gekopieerd.

Na het openen van de 'web map' (klik op de titel van de 'web map' in de content pagina en vervolgens op 'Openen in Map Viewer'), klik je op 'delen', daarna op 'Iedereen (openbaar)' en vervolgens op 'een webapp maken'.

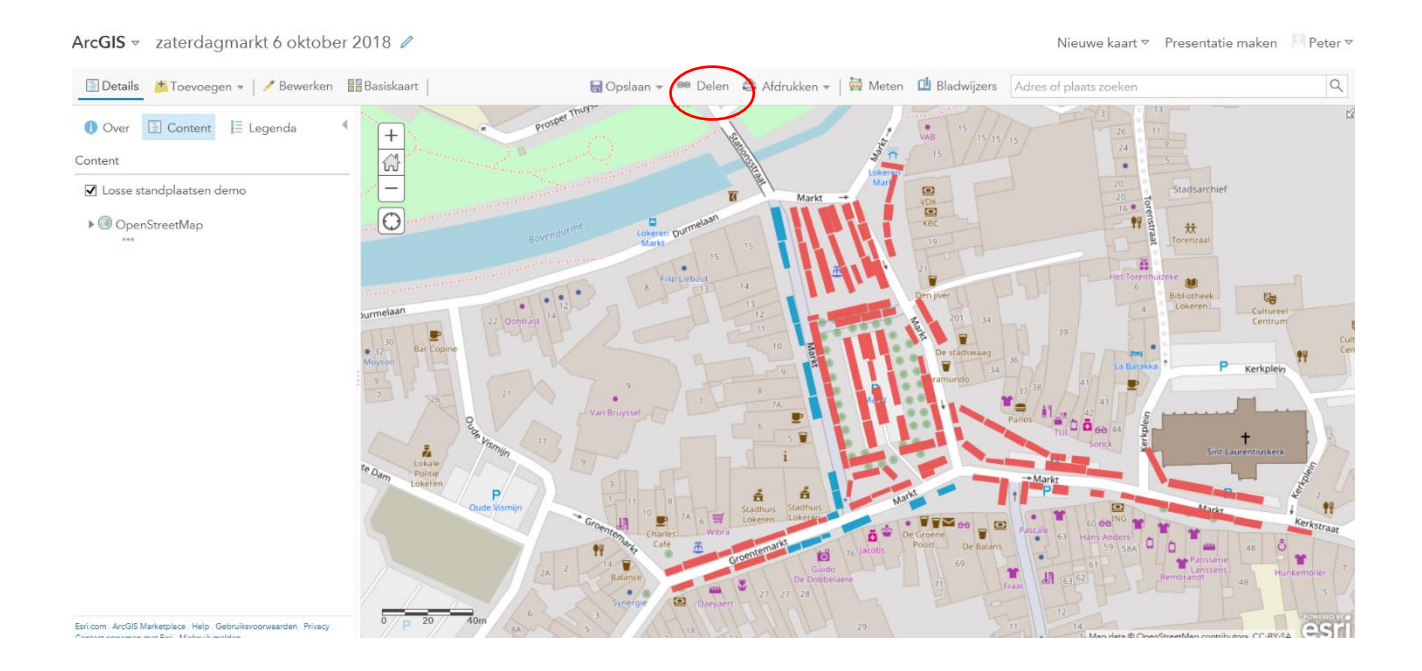

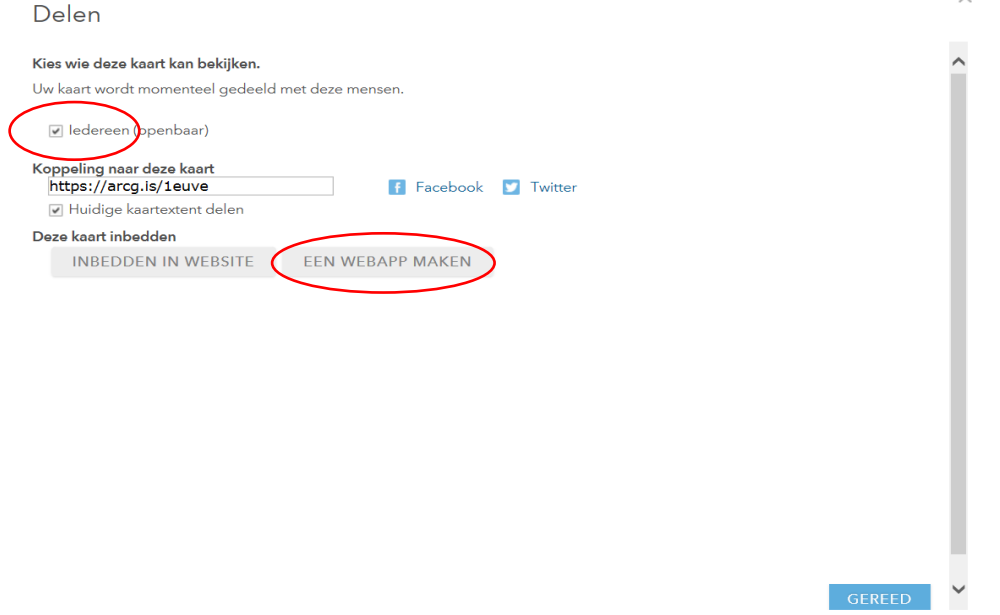

#### Je selecteert 'eenvoudige kaartviewer' en klik daarna op 'een webapp maken'.

#### Een nieuwe webapp maken

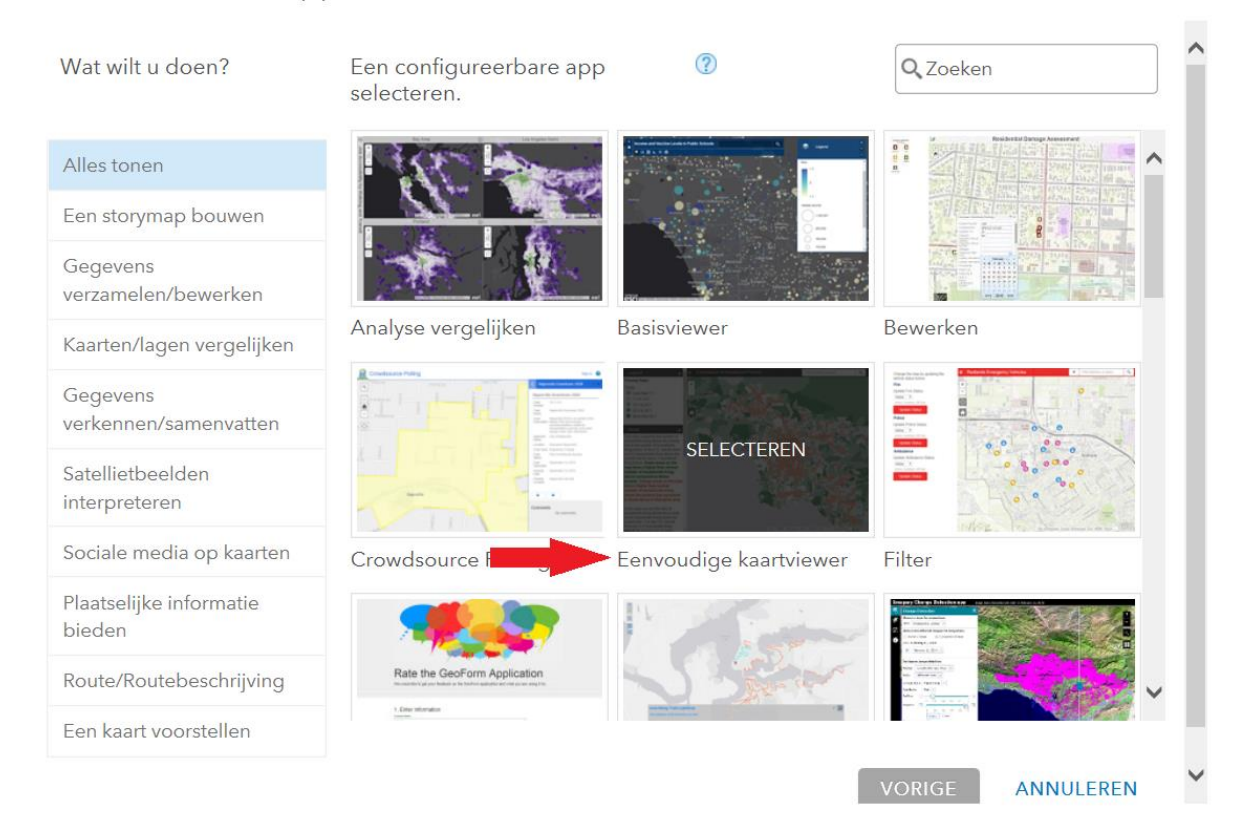

#### Een nieuwe webapp maken

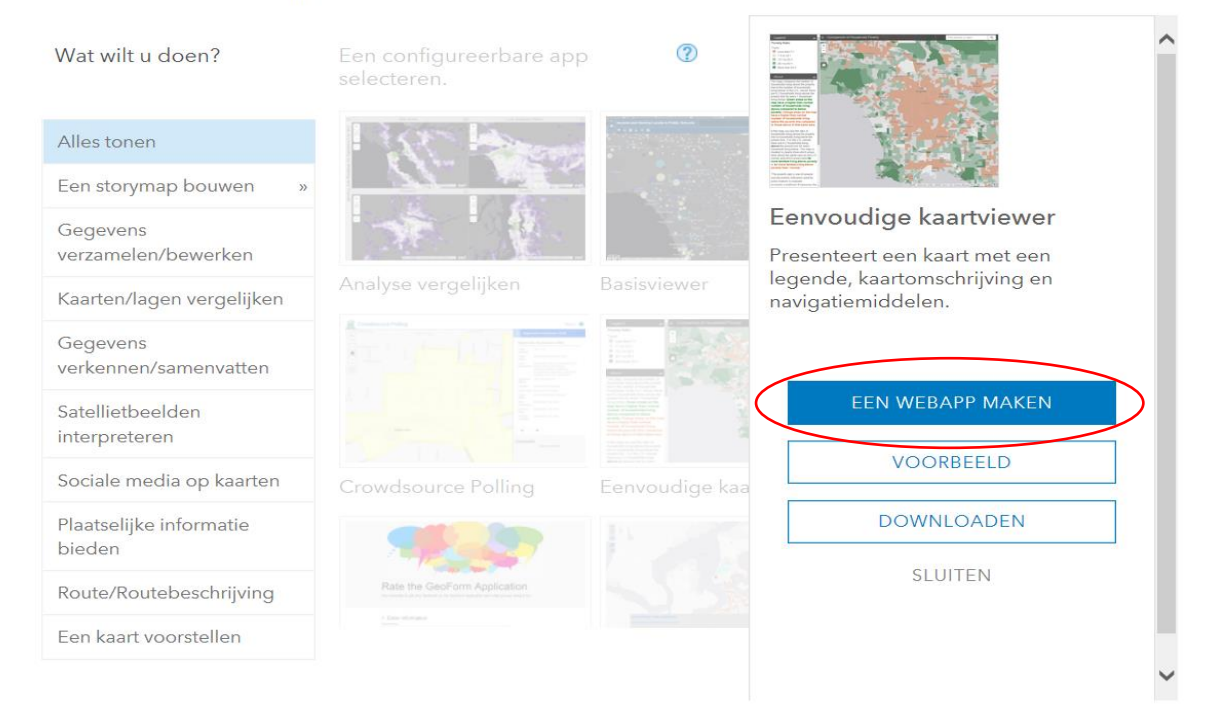

Vul zo nodig de gevraagde gegevens in en klik op 'gereed'. Wanneer de pagina is geconfigureerd, klik je op 'sluiten'. Het kan even duren vooraleer de pagina geconfigureerd is.

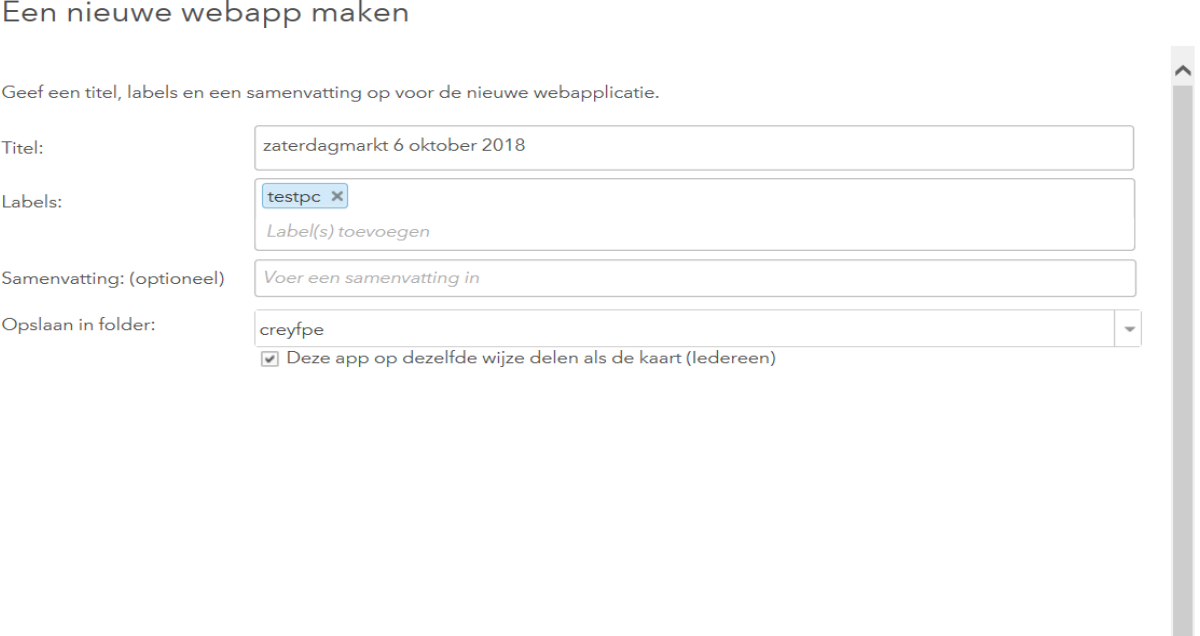

VORIGE<sup>(</sup> GEREED ANNULEREN

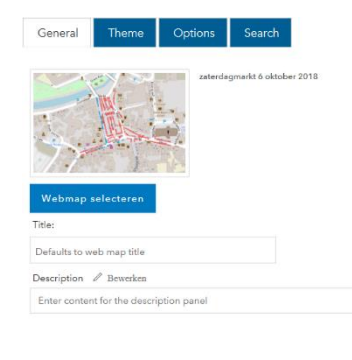

#### Configureren: zaterdagmarkt 6 oktober 2018

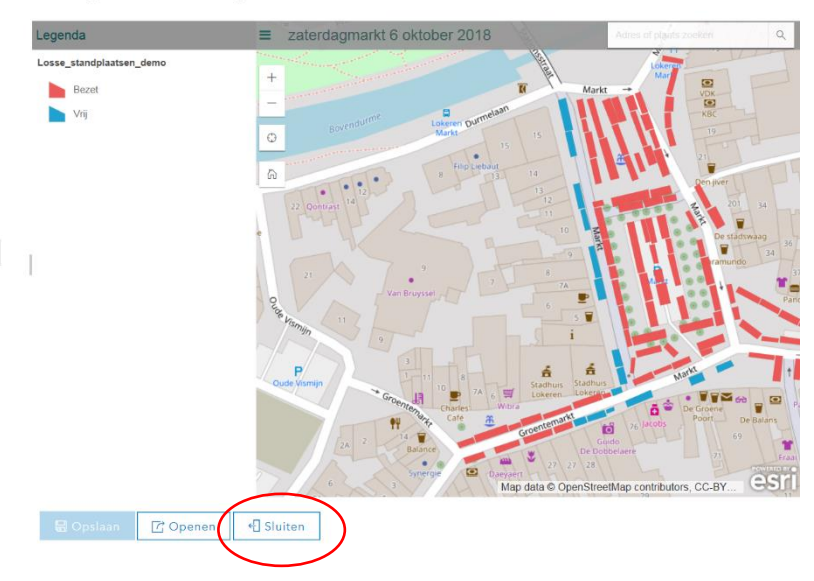

Je herhaalt het maken van een 'web mapping application' voor iedere 'web map' (plan marktdag).

In de content pagina zal je nu per marktdag twee items zien staan :

-een Web Map : voor intern gebruik waar je wijzigingen kan aanbrengen

-een Web Mapping application : voor publicatie naar het publiek, enkel voor raadpleging.

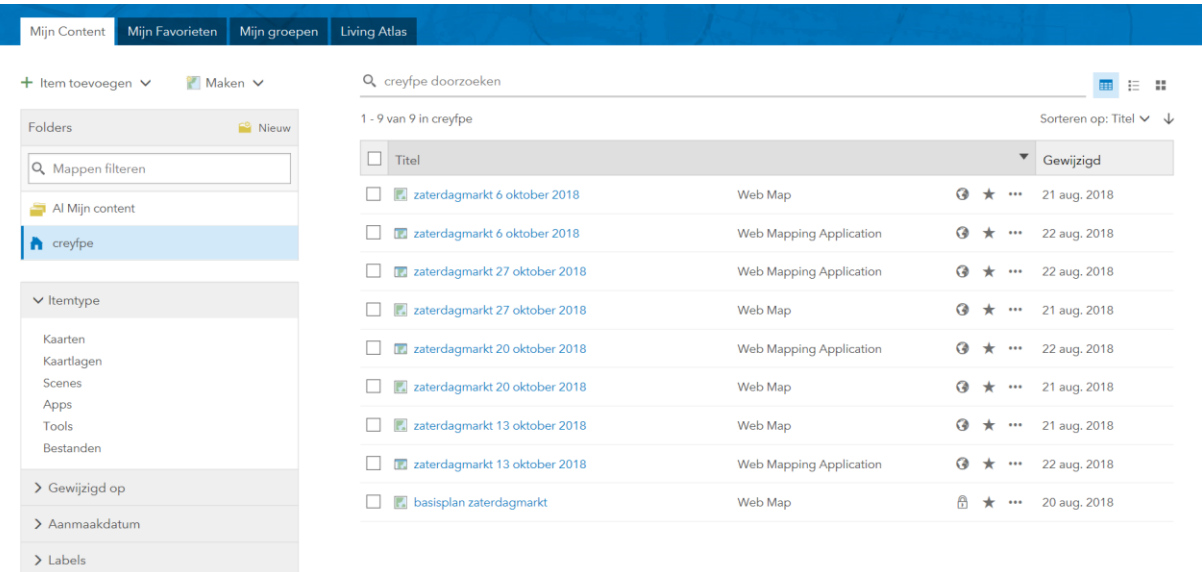

Elke 'web map' gebruik je **intern** als je iets wilt wijzigen. In de content pagina klik je daarom bij iedere 'web map' op het wereldbol icoon, vink je delen met iedereen terug af en klik je op 'OK'. Het icoon verandert naar een slotje. Zo is de 'web map' beveiligd tegen schrijven van buitenaf.

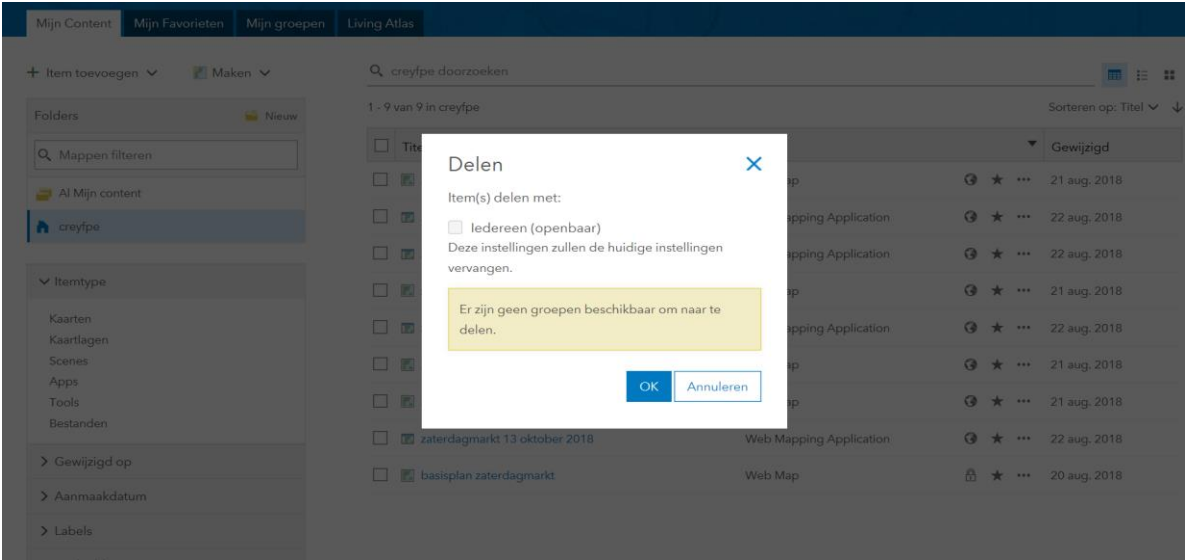

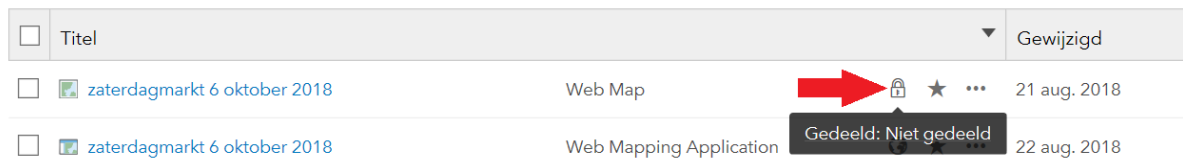

Wanneer je een wijziging aanbrengt in een 'web map' zal de wijziging automatisch zichtbaar zijn op de desbetreffende 'web mapping application'.

De 'web mapping application' in kwestie kan je raadplegen door in de content pagina op de titel te klikken en vervolgens op 'applicatie weergeven'.

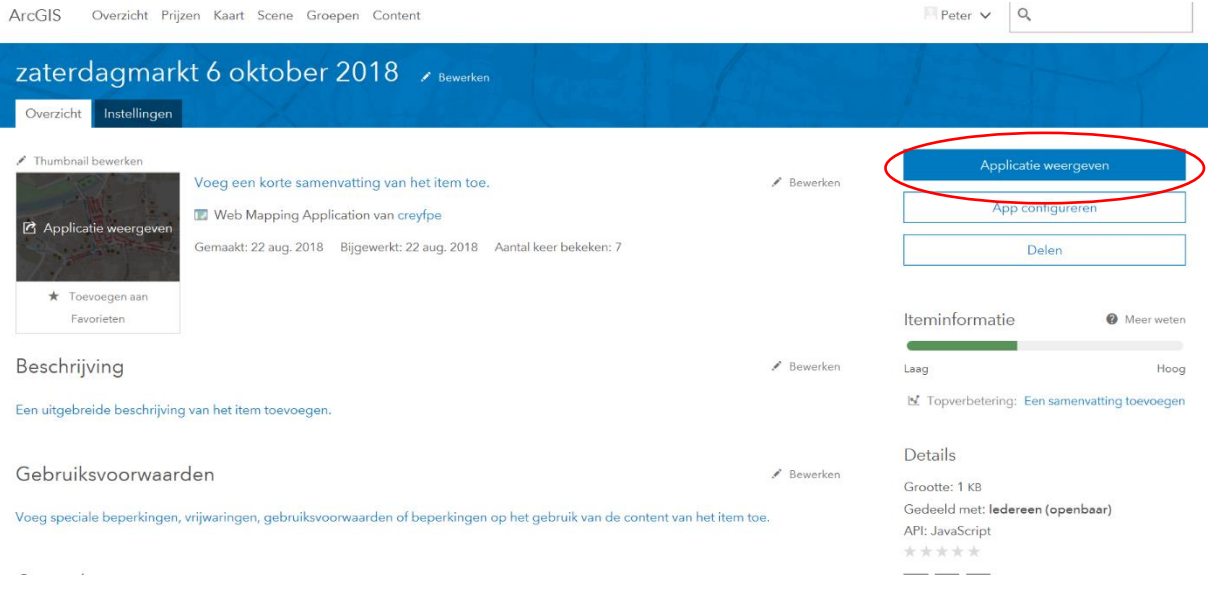

Door op de standplaats te klikken krijgt men de meest recentste informatie over de standplaats. Je beslist zelf in samenwerking met de verantwoordelijke GIS of technische dienst binnen je gemeente hoeveel velden deze informatie dient te omvatten (zie punt 2 in de handleiding 'Stappenplan digitale kaart losse standplaatsen openbare markt').

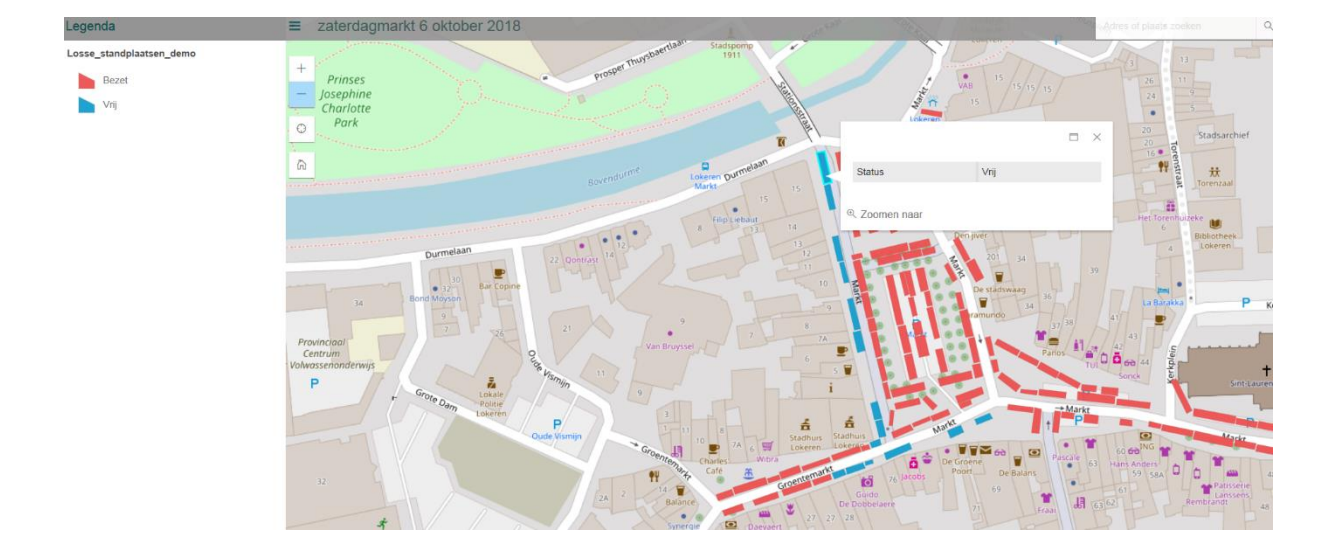

## Stap 3 : gemeentelijke website

De url die verschijnt nadat je de 'web mapping application' in kwestie heeft weergegeven kan je op de gemeentelijke website plaatsen om bezoekers door te linken naar deze kaart (zie punt 8 in de handleiding 'Stappenplan digitale kaart losse standplaatsen openbare markt'). De bezoekers krijgen dan ook automatisch de aangepaste wijzigingen te zien.

Iedere 'web mapping application' heeft een andere url. Op de gemeentelijke website kan je dus een overzicht plaatsen van de plannen voor elke marktdag.

## Aanpassen van de status van de standplaats

De aanpassing van de status van de standplaats gebeurt via de 'web map'. De 'web map' in kwestie open je in de content pagina door op de titel te klikken en vervolgens op 'openen in map viewer' te klikken.

Wanneer je op een standplaats klikt kan je via 'bewerken' in het dialoogvenster de gegevens veranderen. Klik daarna in het nieuw dialoogvenster waar je de gegevens aanpast op 'sluiten'. Vergeet daarna de kaart niet op te slaan om de wijzigingen te bewaren.

De aangebrachte wijzigingen zijn nu automatisch zichtbaar op de 'web mapping application' en voor de bezoeker via de link om de gemeentelijke website (zonder de tussenkomst van de Gis-verantwoordelijke of website verantwoordelijke).

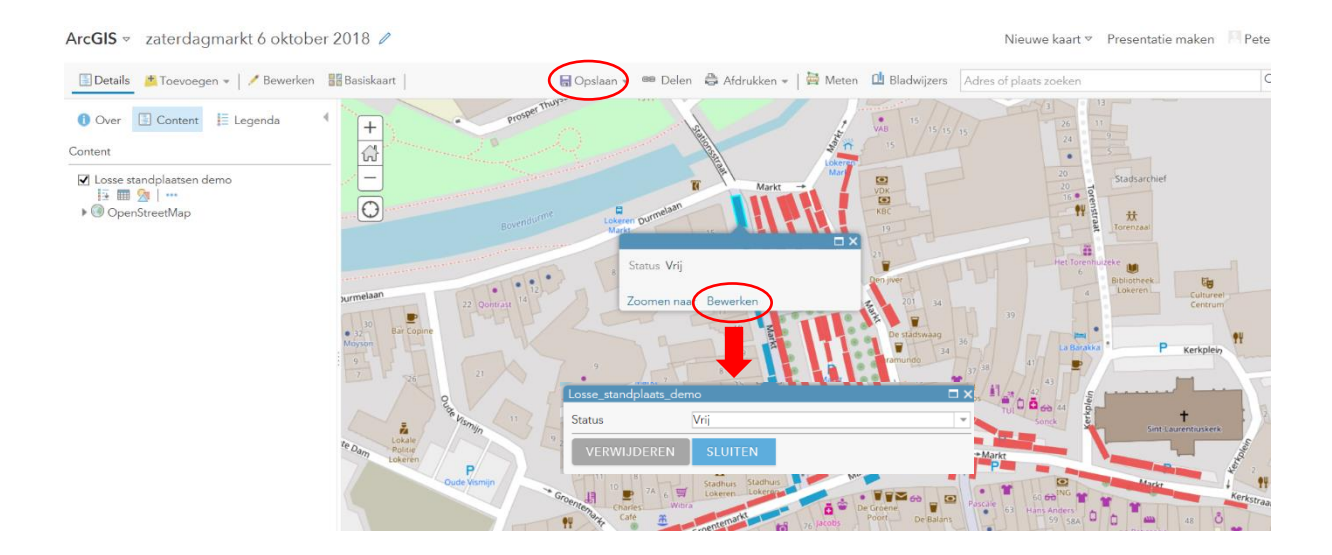

## Verwijderen van de plannen

In de content pagina kan je zowel de 'web map' als de 'web mapping application' verwijderen door de titels aan te vinken en op 'verwijderen' te klikken. Vergeet dan niet de link met de url van de 'web mapping application' op de gemeentelijke website te verwijderen.

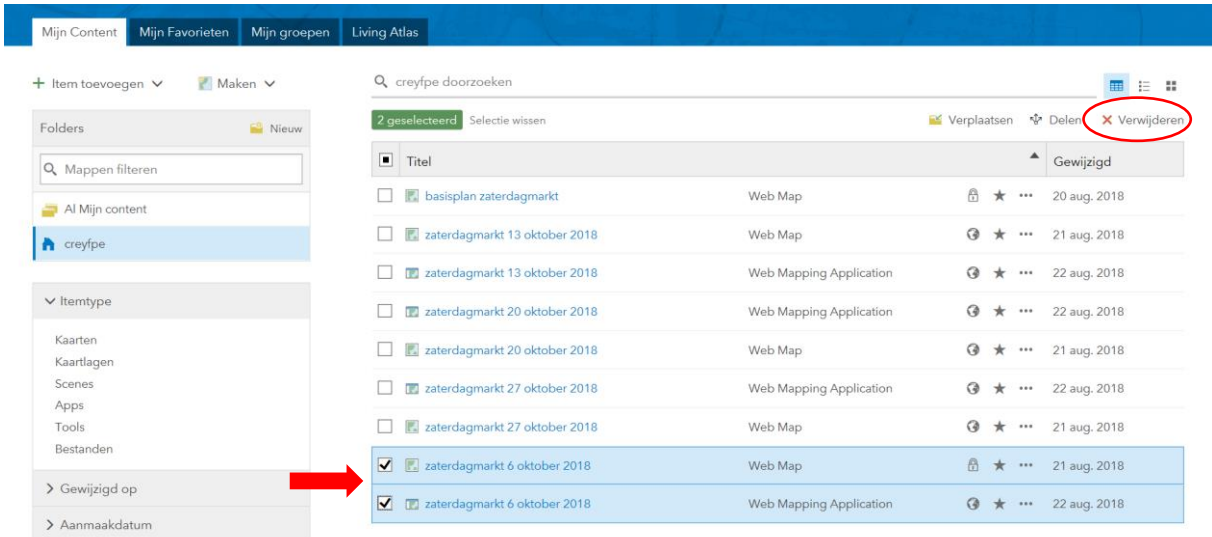

Agentschap Innoveren & Ondernemen Koning Albert II-laan 35 bus 12 1030 Brussel www.vlaio.be